# Blog du Prof T.I.M. Technologies Informatique & Multimédia

# Fiche Puces et numérotation

# Table des matières

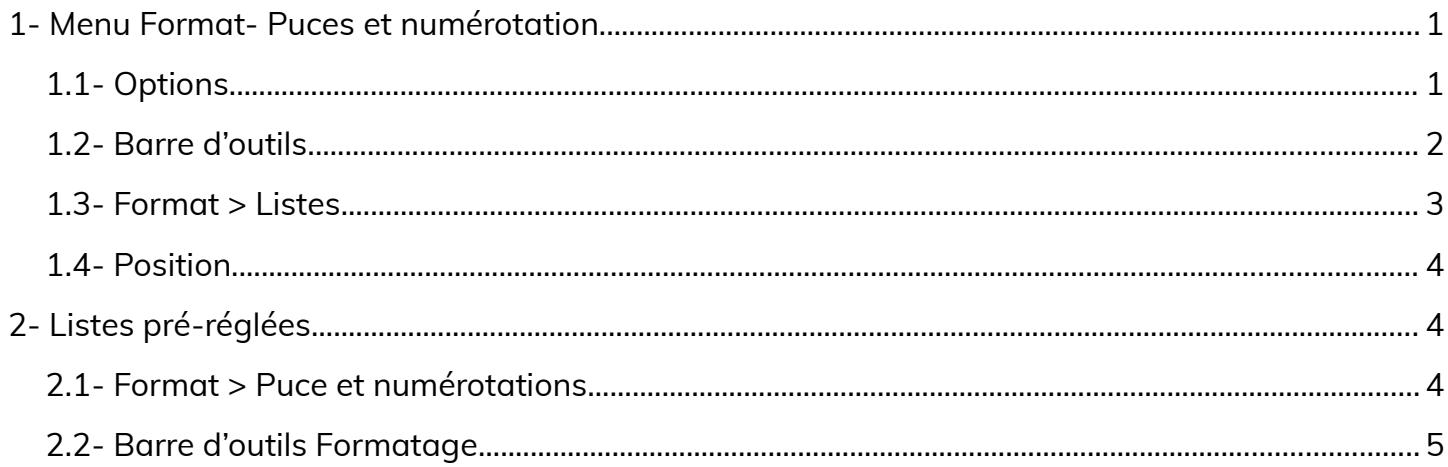

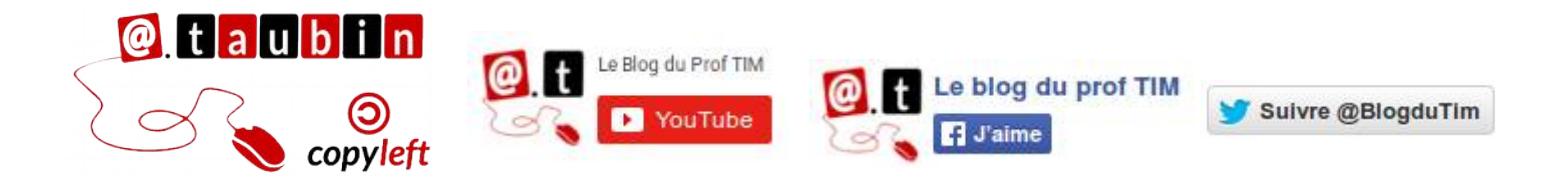

https://blogs.lyceecfadumene.fr/informatique

## <span id="page-1-1"></span>**1- Menu Format- Puces et numérotation**

### <span id="page-1-0"></span>**1.1- Options**

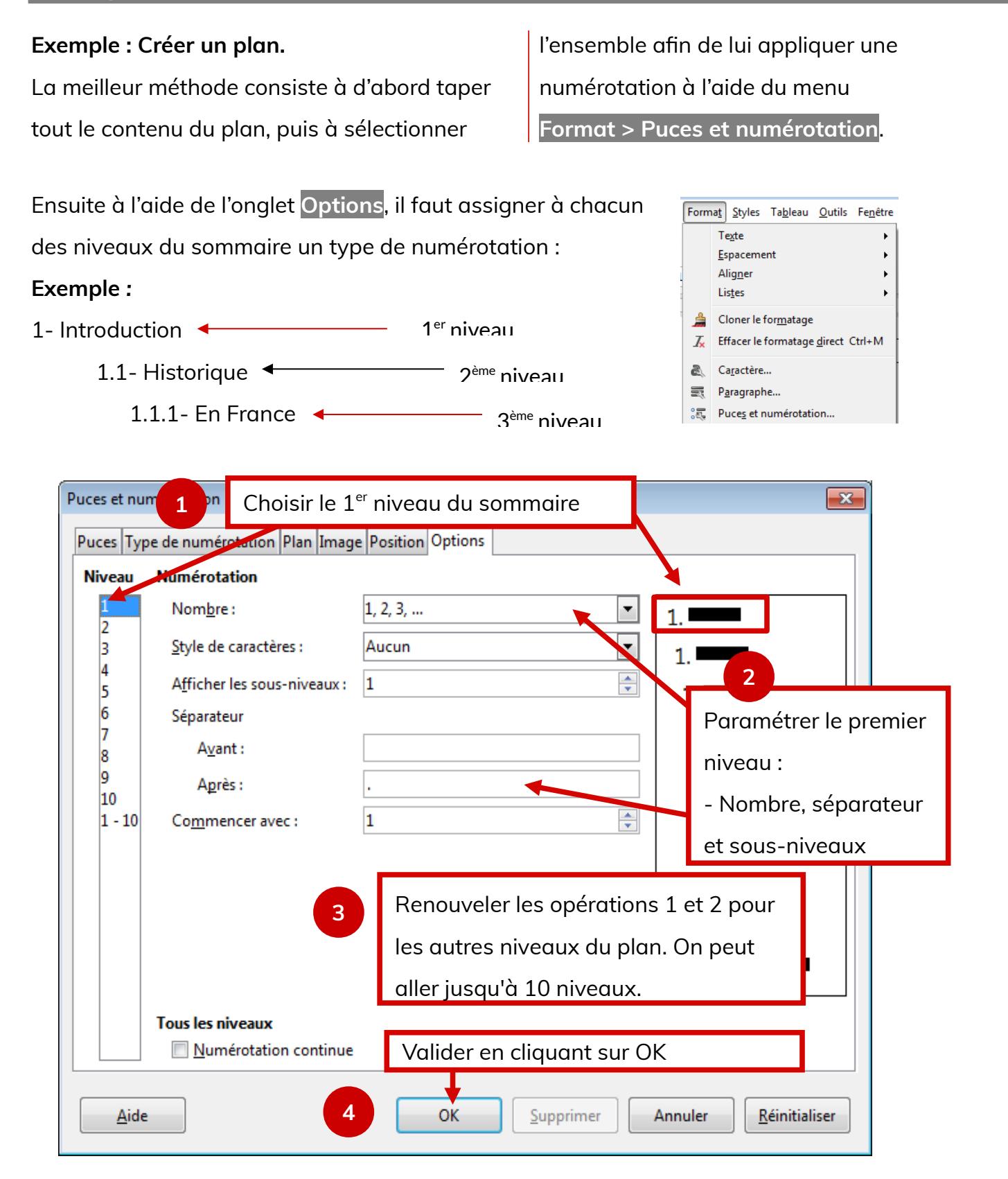

Une fois la numérotation activée, il reste encore à assigner à chaque ligne du sommaire le niveau auquel elle appartient.

## <span id="page-2-0"></span>**1.2- Barre d'outils**

**numérotation** ».

Il suffit d'utiliser la barre d'outils « **Puces et** 

**Affichage > Barres d'outils > Puces et**  

**numérotation**

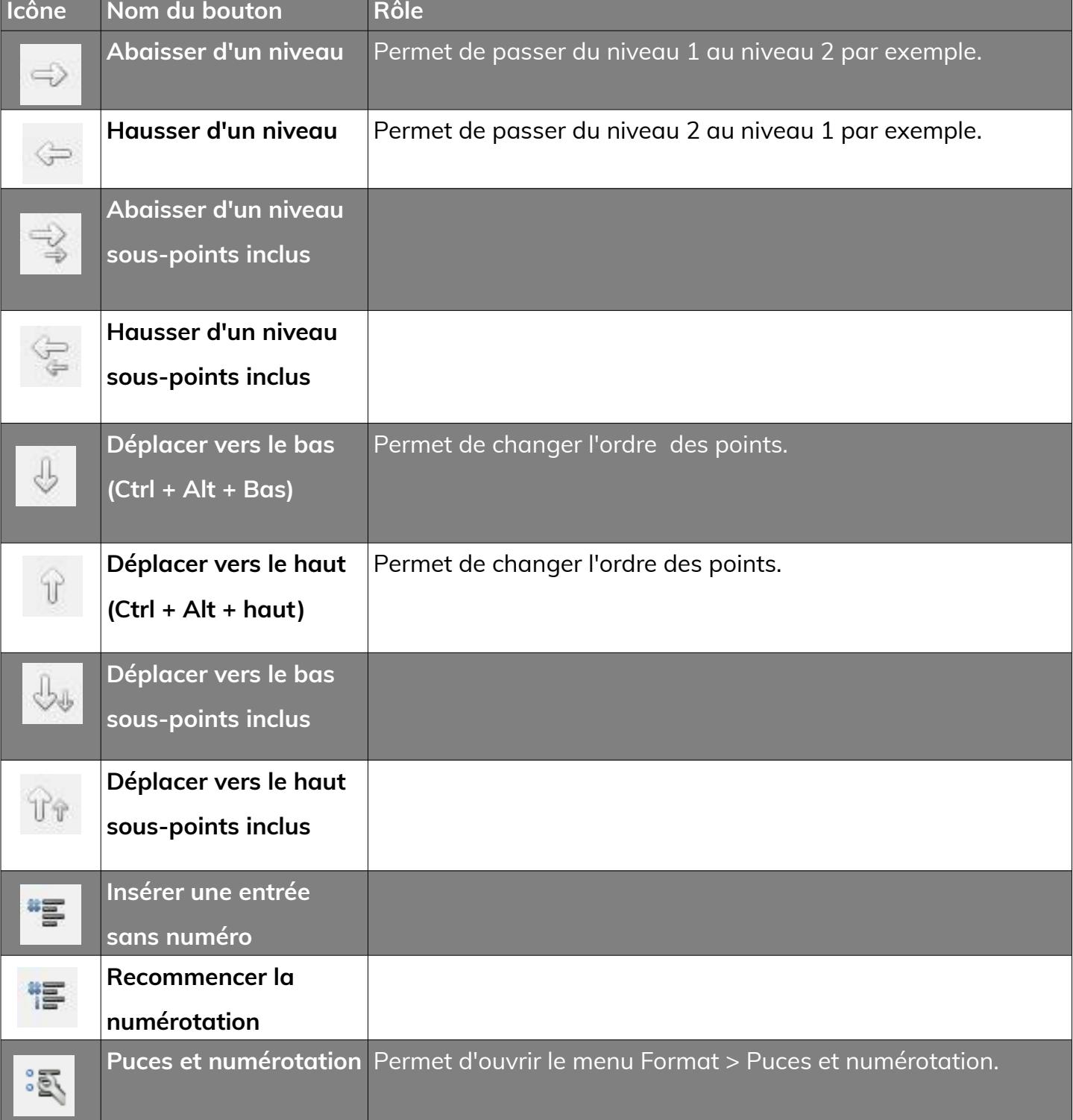

#### For the Xord policy (3 or 4 or 5 or 6 or 7 or 8 or 9 or 10 or 11 or 12

#### Sommaire

Introduction I- Environement de l'entreprise 1) Environement géographique II-Environement économiques III-Forme de commerce IV-La franchise V-Présentation du groupe **VLLa** centrale

A l'aide des flèches de la barre d'outils, on peut choisir le niveau de chaque élément d'un plan.

### <span id="page-3-0"></span>**1.3- Format > Listes**

On peut gérer de la même façon **des listes à puces**.

#### **Depuis le menu Format > Listes**

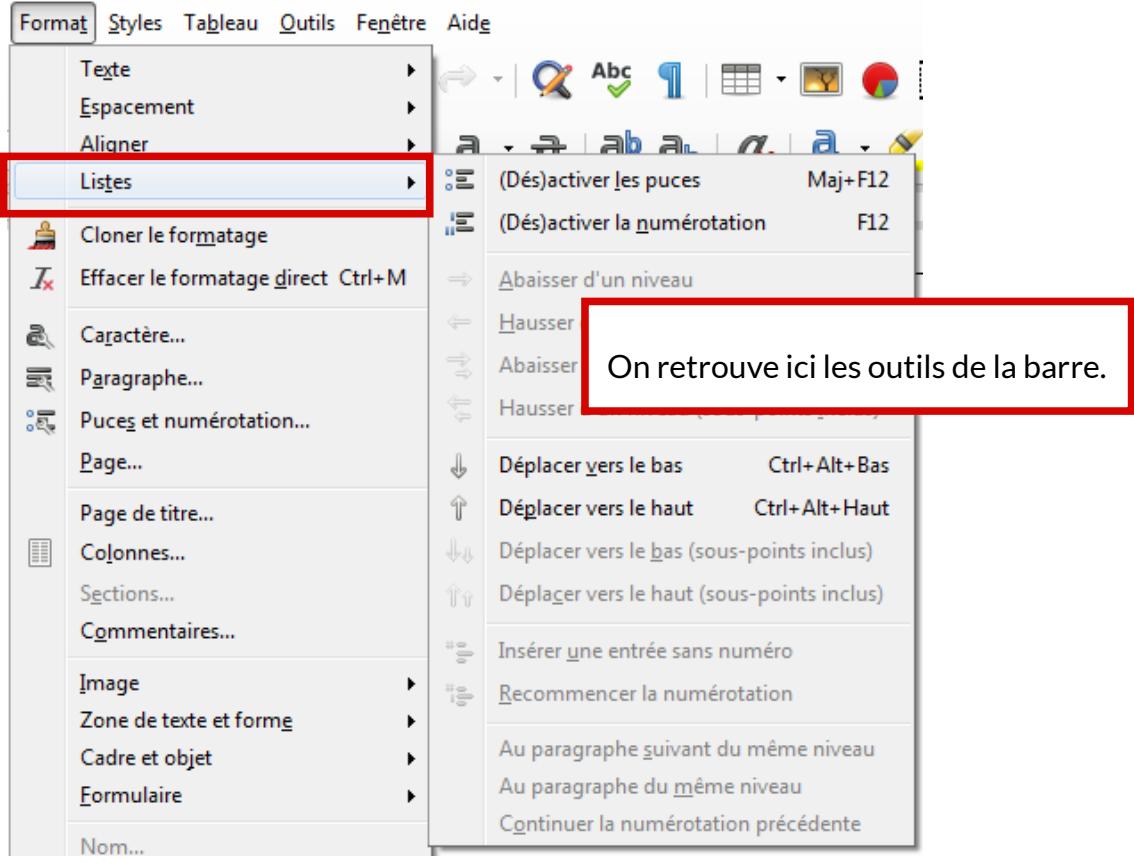

<span id="page-4-2"></span>Dans cet onglet, on peut gérer la position de chaque niveau par rapport aux autres.

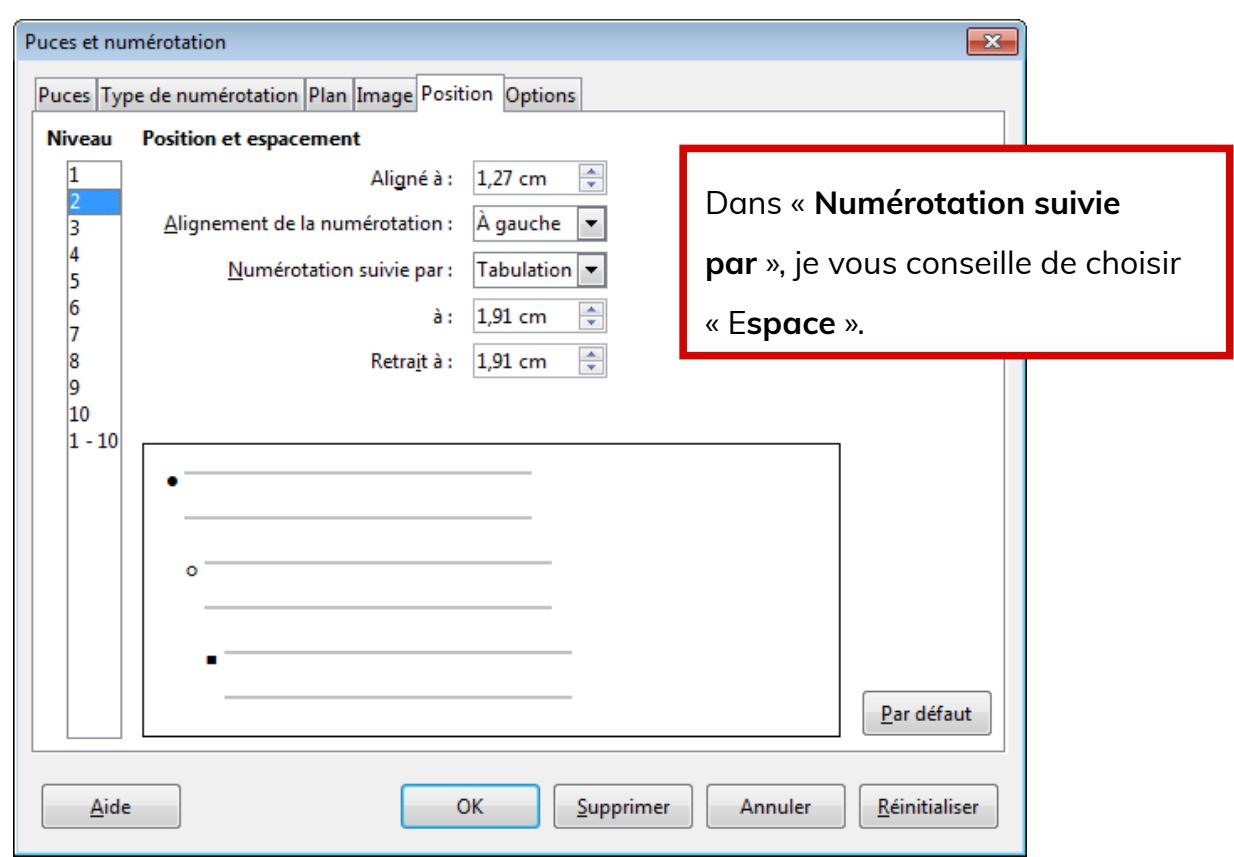

## <span id="page-4-1"></span>**2- Listes pré-réglées**

On peut utiliser **des listes à puces ou des numérotations pré-réglées** dans le logiciel.

## <span id="page-4-0"></span>**2.1- Format > Puce et numérotations**

• Puces, Type de numérotation, Plan et Images

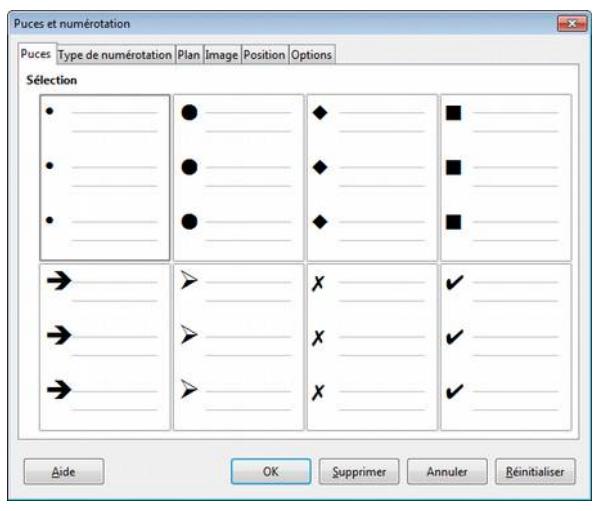

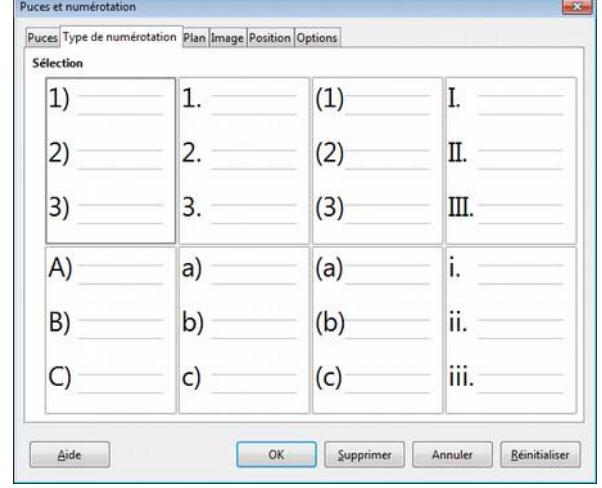

#### **Page 4/5 -<https://blogs.lyceecfadumene.fr/informatique>**

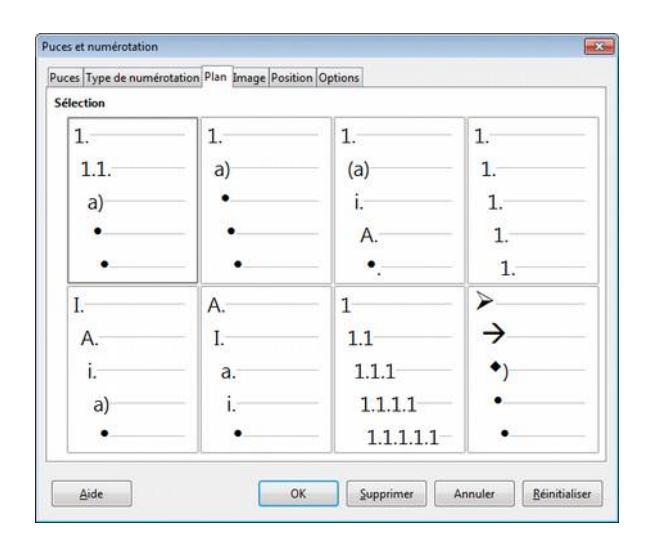

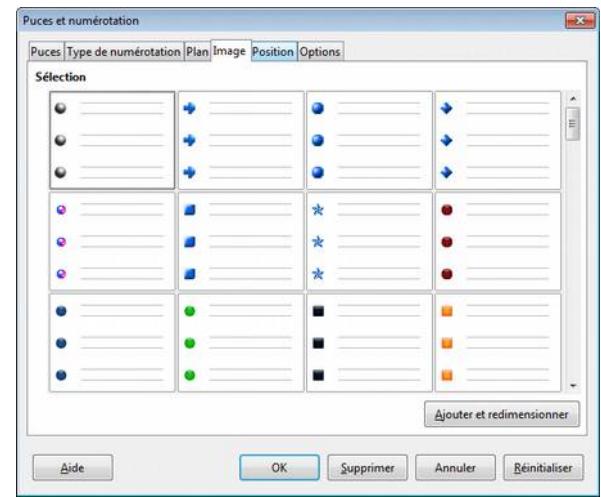

## <span id="page-5-0"></span>**2.2- Barre d'outils Formatage**

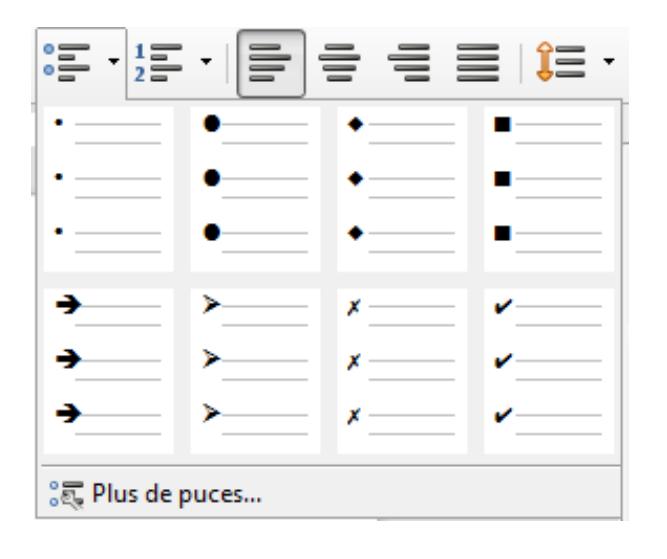

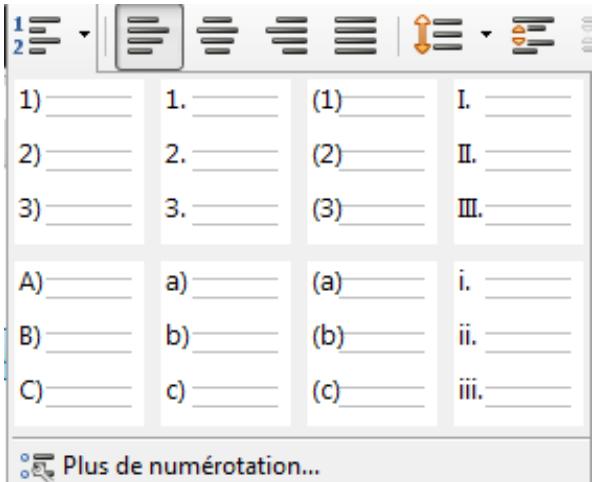